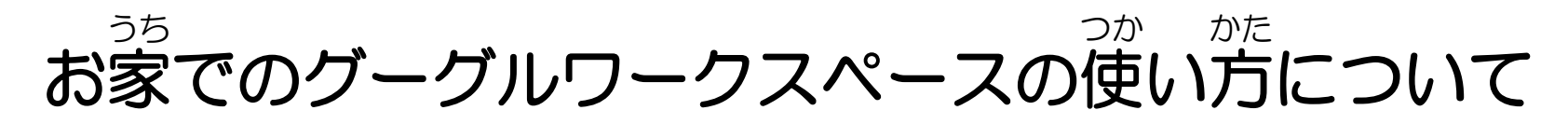

第二瑞光小学校

1. Google(グーグル)へのログイン方法

■グーグルワークスペースや Meet(ミート)などを利用するには、グーグルにログインする必髪があります。 ログイン時に『ジットイールアドレスとパスワードは、配希された資料で確認してください。

① Google chrome(グーグル クロム)を開きます。

② グーグルホーム画面若上の「Google アプリ」から、「アカウント」をクリックします。(9つの為が集まった形<sup>5</sup>のアイコン)  $\tilde{\mathsf{Go}}$ o $\tilde{\mathsf{go}}$ le $\mathcal P$ ל שלכל להשפח $\tilde{\mathsf{go}}$  (express) (expressed to  $\tilde{\mathsf{Bo}}$  and  $\tilde{\mathsf{Bo}}$  and  $\tilde{\mathsf{Bo}}$  and  $\tilde{\mathsf{Bo}}$  and  $\tilde{\mathsf{Bo}}$  and  $\tilde{\mathsf{Bo}}$ 

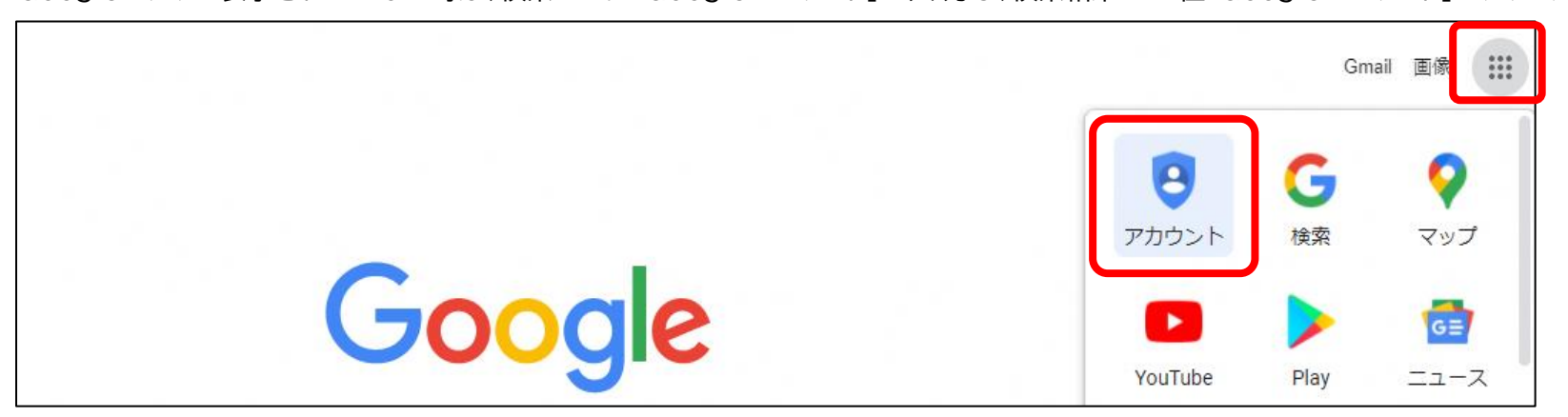

## ③Ğoogleアカウント画面が装示されます。画面若上の「Ğoogleアカウントに移動」をクリックします。

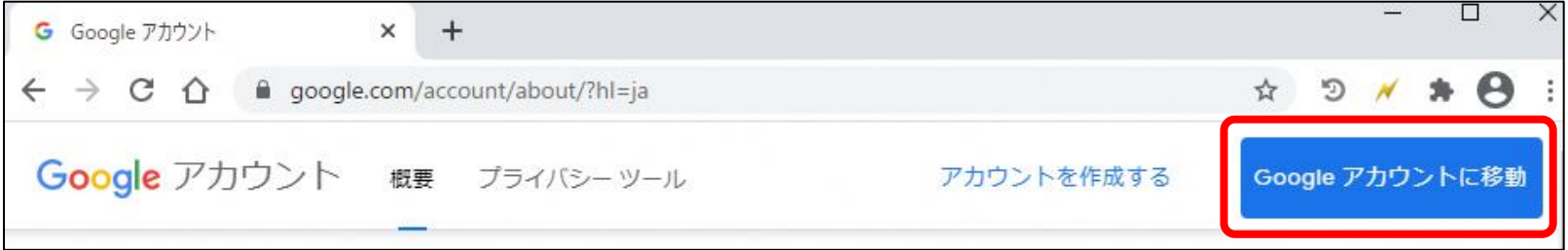

④メールアドレスを人゚ガし、「茨へ」をクリックします。 パスワードを入力し、「茨へ」をクリックします。

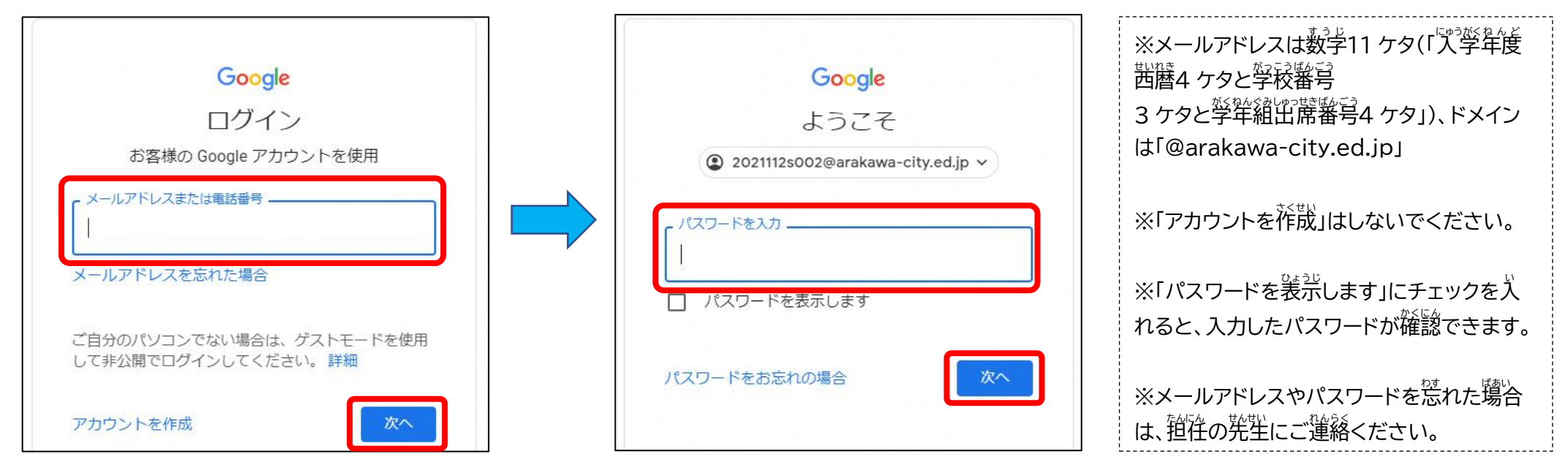

⑤初回ログイン時のみ同意画面が装売されます。「同意する」をクリックします。Ğoogleアカウントのホーム画面が装売されます。

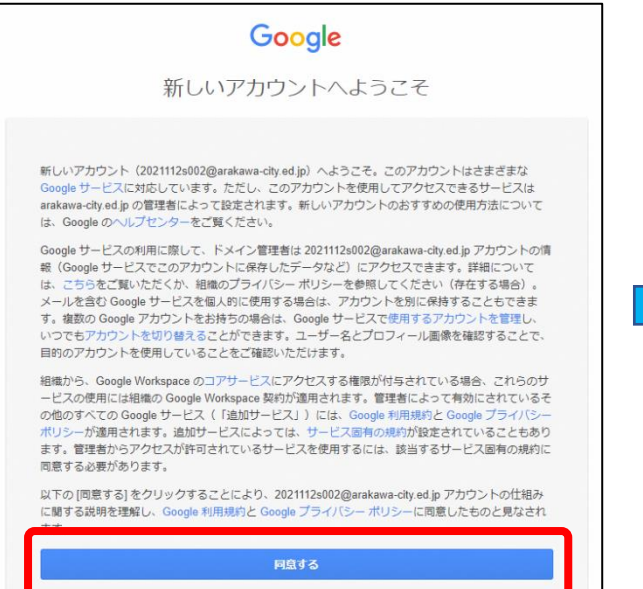

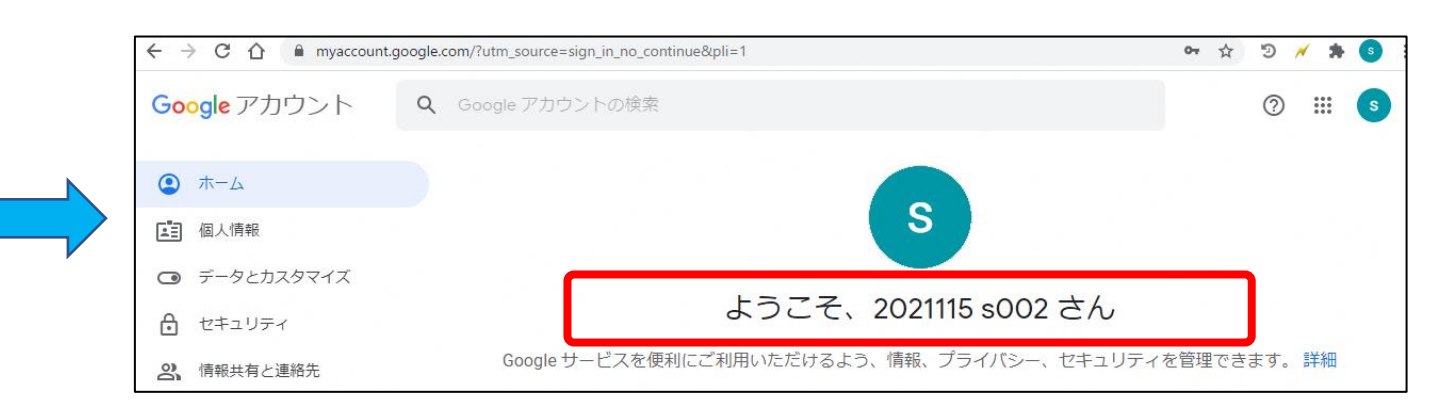